# Tjedni plan nastave (NP)

Prozor Tjedni plan nastave služi za evidenciju plana nastave za pojedini predmet, akademsku godinu i semestar.

ത Plan nastave je način izvođenja nastavnog programa. Za evidenciju tjedana nastave potrebno je odrediti tjedne nastave kroz modul Studiji i studenti.

U slučaju da tjedni nastave nisu definirani, ne može se opisati nastavni plan te se prikazuje poruka Nisu upisani tjedni nastave.

Evidenciju [tjedana nastave](https://wiki.srce.hr/display/TUT/Tjedni+nastave+-+izbornik+Nastavni+plan) obavlja ISVU koordinator za visoko učilište. Tek nakon što su opisani tjedni nastave, omogućen je opis nastavnog plana i napomena za predmet.

#### U ovom izborniku:

- [Unos, izmjena, brisanje i](#page-0-0)  [kopiranje podataka o nastavnom](#page-0-0)  [planu](#page-0-0)
- [Kopiranje podataka tjedne](#page-3-0)  [nastave](#page-3-0)
- [Postupak kopiranja podataka](#page-3-1)  [tjedne nastave](#page-3-1)
- **•** Pregled podataka tjednog plana [nastave](#page-5-0)

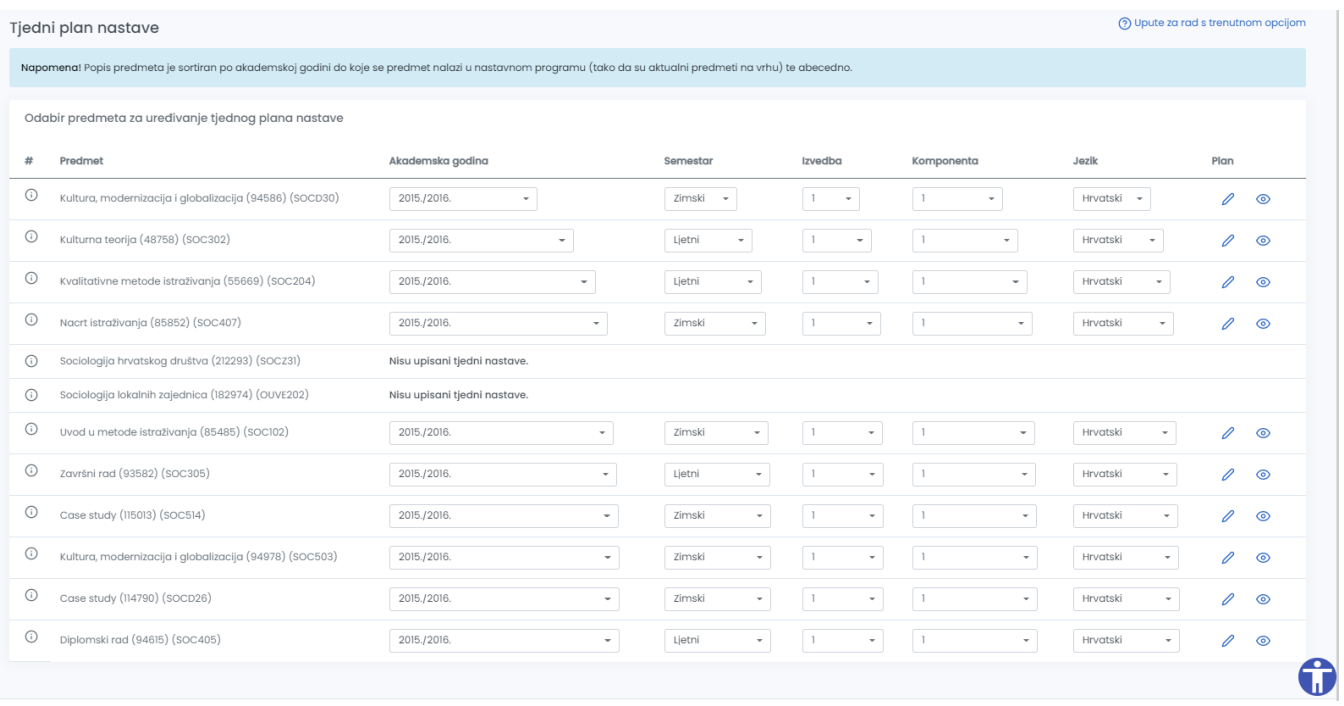

#### Slika 1. Tjedni plan nastave

<span id="page-0-0"></span>Predmeti u tablici su sortirani po akademskoj godini do koje se nalaze u nastavnom programu (tako da su aktualni predmeti na vrhu) te abecedno.

# Unos, izmjena, brisanje i kopiranje podataka o nastavnom planu

Ovisno o dozvolama koje nastavnik ima, omogućena mu je izmjena ili samo pregled podataka o predmetu.

Za predmete nad kojima nastavnik ima dozvolu za pregled podataka, nudi se opcija Pregled. Za predmete nad kojima nastavnik može mijenjati ➀ podatke o predmetima, nudi se opcija Unos/Izmjena.

Podatke koje nastavnik može evidentirati su:

- nastavni plan za svaku vrstu nastave predmeta u tjednu u kojem se vrsta nastave predmeta izvodi
- napomenu, tj. slobodan tekst o nastavnom planu.

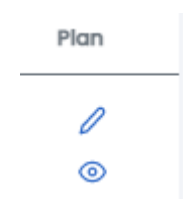

Slika 2. Izgled opcija Unos/izmjena/kopiranje ili pregled podataka

Unos, izmjena, brisanje podataka o nastavnom planu

Ako se žele upisati, promijeniti ili obrisati podaci o predmetu za kojeg se ima dozvola za izmjenu podataka potrebno je najprije postaviti uvjete dohvata:

- akademska godina u kojoj se predmet predavao
- semestar u kojoj se predmet predavao
- izvedba
- komponenta
- jezik na kojem se predmet predavao

Nakon što su odabrani uvjeti dohvata i pritiska na opciju Unos/Izmjena/Kopiranje prikazuje se tablična forma s poljima u koja je moguće upisati željene podatke za svaku vrstu nastave i, po potrebi, napomenu. Nakon što su uneseni, promijenjeni ili obrisani željeni podaci o tjednom planu, potrebno je pritisnuti opciju Spremi koje se nalazi u donjem lijevom uglu radnog područja.

## Unos / izmjena / kopiranje tjednog plana nastave

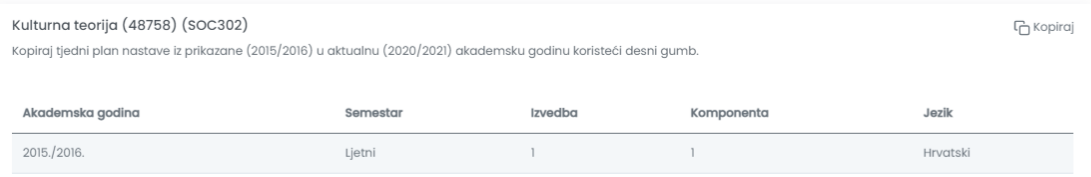

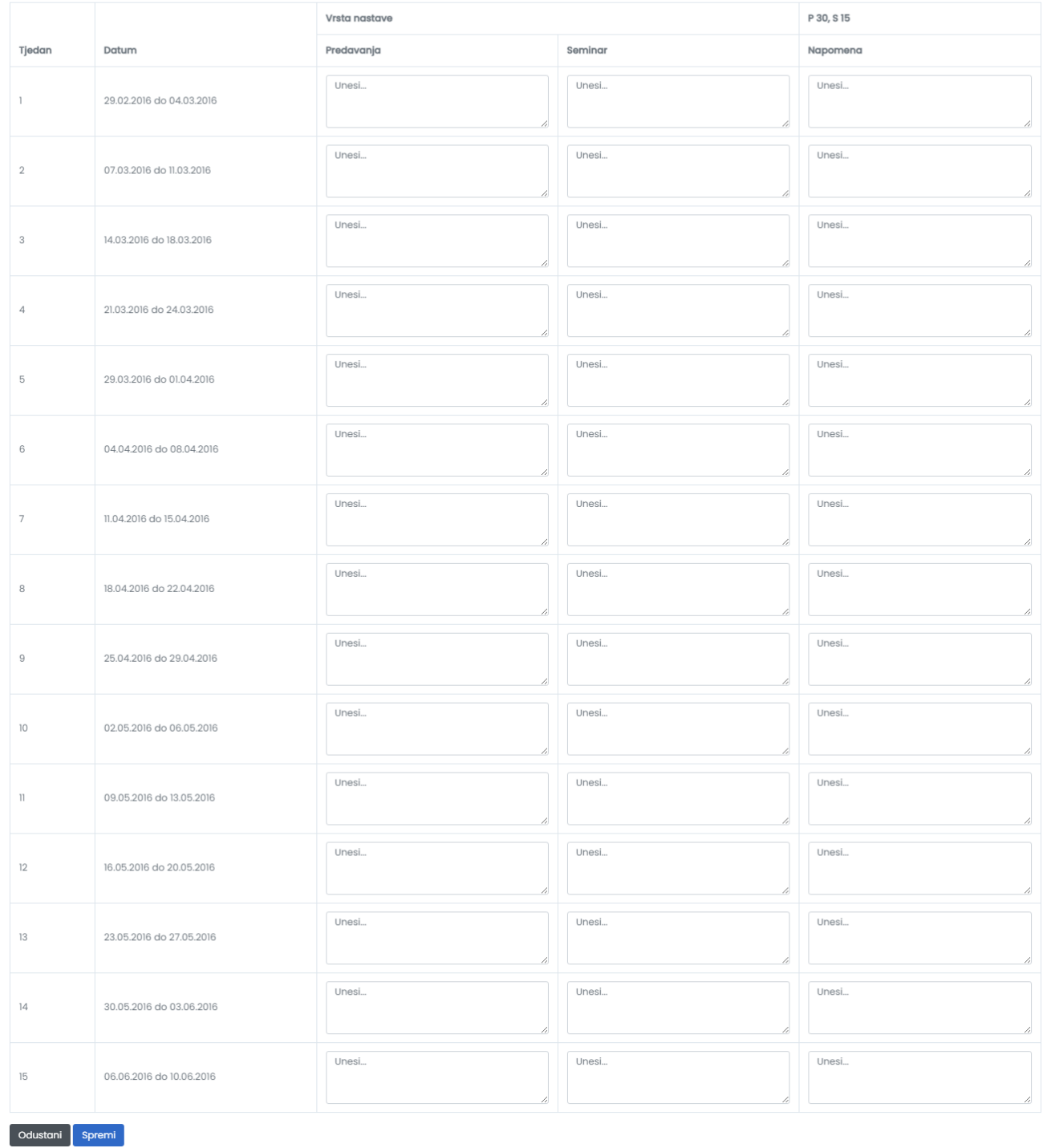

Slika 3. Unos/izmjena podataka o tjednom planu nastave

Ako se nakon unosa podataka ne pritisne opcija Spremi , svi uneseni podaci bit će izgubljeni.

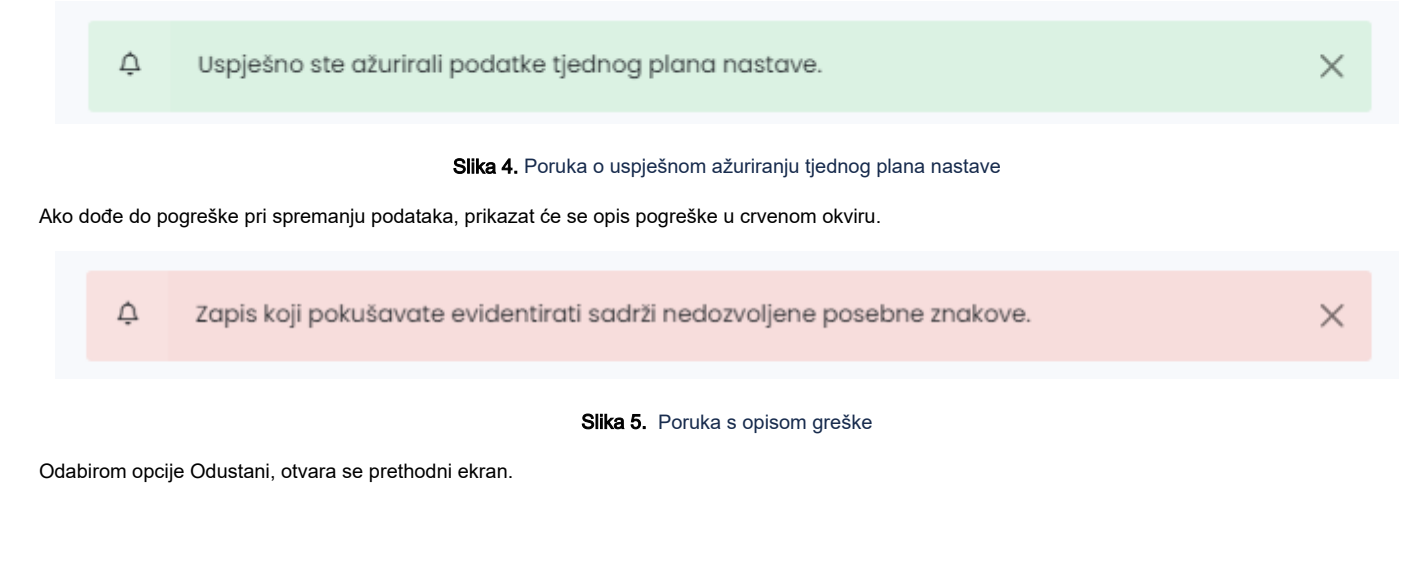

### <span id="page-3-0"></span>Kopiranje podataka tjedne nastave

Podaci tjedne nastave se mogu kopirati jedino u aktualnu akademsku godinu iz neke od prethodnih akademskih godina.

Svim osobama koje imaju dozvolu izmjene podatka za tjedni plan nastave omogućena je i opcija kopiranja evidentiranih podatka u nekoj od prethodnih akademskih godina u aktualnu akademsku godini.

Ako se žele kopirati podaci o predmetu za kojeg se ima dozvola za izmjenu podataka potrebno je najprije postaviti uvjete dohvata:

- akademska godina u kojoj se predmet predavao (a da nije aktualna akademska godina)
- semestar u kojoj se predmet predavao
- izvedba

⊕

- komponenta
- jezik na kojem se predmet predavao

## <span id="page-3-1"></span>Postupak kopiranja podataka tjedne nastave

Odabir akademske godine, semestra, izvedbe, komponente, jezika predmeta u pogledu Tjedni plana nastave, a koji se želi kopirati u aktualnu akademsku godinu.

# Unos / izmjena / kopiranje tjednog plana nastave

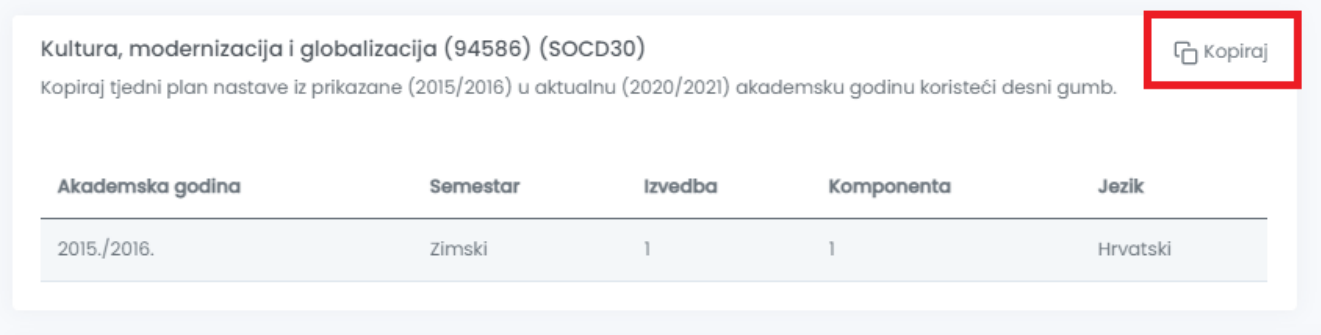

#### Slika 6. Kopiranje tjednog plana nastave

Nakon odabira kriterija za dohvat predmeta, klikom na gumb Unos/Izmjena/Kopiranje otvara se novi pogled Unos/Izmjena/kopiranje tjednog plana nastave.

Klikom na gumb Kopiraj tjedni plan nastave iz prikazane ('u zagradi je vidljiva prikazana akademska godina') u aktualnu ('u zagradi je vidljiva aktualan akademska godina') akademsku godinu otvara se skočni prozor Kopiranje tjednog plana nastave za predmet.

Ovdje se nude dvije mogućnosti kopiranja:

- Prva mogućnost je nadopuna podataka, a da bi se podaci nadopunili, polje Pregazi evidentirane podatke tjednog plana za predmet u aktualnoj akademskoj godini? ne smije biti označeno. Kod postupka nadopune podataka, podaci koji od prije postoje evidentirani u tjednom planu aktualne akademske godine, ostat će netaknuti, dok će se samo u prazna polja kopirati podaci tjednog plana nastave.
- Druga mogućnost je kompletno kopiranje podataka tjednog plana nastave, a da bi se svi podaci kopirali u aktualno akademsku godinu, polje Pregazi evidentirane podatke tjednog plana za predmet u aktualnoj akademskoj godini? mora biti označeno. Prilikom kompletnog kopiranja podataka tjednog plana nastave, u aktualnu akademsku godinu bit će kopirani svi podaci, bez obzira postoje li od prije evidentirani podaci u aktualnoj akademskoj godini.

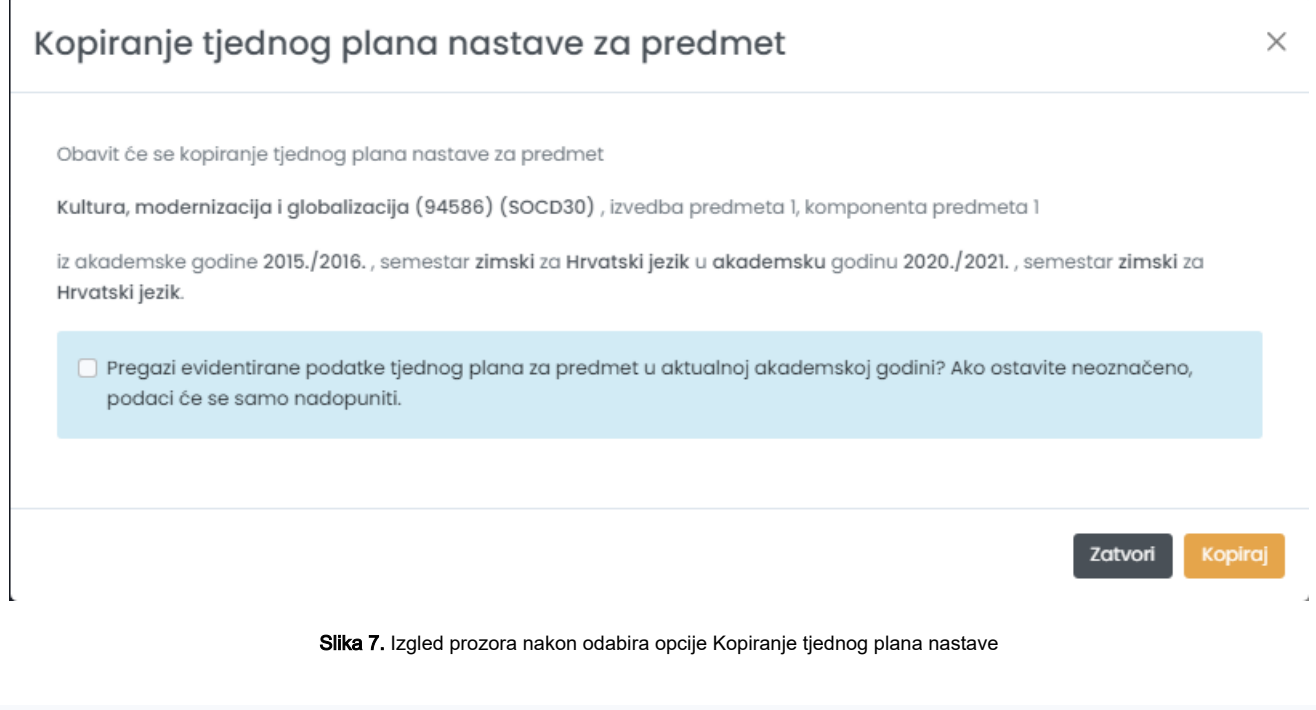

 $\vec{\mathcal{Q}}$ Uspješno ste kopirali podatke tjednog plana nastave za predmet Kultura, modernizacija i globalizacija (94586) (SOCD30) iz 2015./2016. u 2015./2016.akademsku godinu.

Slika 8. Obavijest o uspješnom obavljenom kopiranju

 $\times$ 

- Δ
- Tjedni plan nastave nije moguće kopirati iz aktualne akademske godine u aktualnu akademske godine. Prilikom pokušaja ovakvog  $\bullet$ kopiranja, korisniku će se javiti upozorenje
- Tjedni plan nastave nije moguće kopirati ako u aktualnoj akademskoj godini nisu definirani tjedni nastave. Prilikom pokušaja ovakvog kopiranja, korisniku će se javiti upozorenje
- Tjedni plan nastave nije moguće kopirati ako u akademskoj godini iz koje se kopira tjedni plan nastave nije opisan. Prilikom pokušaja ovakvog kopiranja, korisniku će se javiti upozorenje

# <span id="page-5-0"></span>Pregled podataka tjednog plana nastave

Kod svakog predmeta nalazi se opcija Pregled kojom se otvara tablični prikaz upisanih tjednih planova nastave u kojoj nije moguća nikakva izmjena već samo pregled postojećih zapisa.

Pregled tjednog plana nastave Kultura, modernizacija i globalizacija (94586) (SOCD30) Akademska godina Semestar Izvedba Komponenta Jezik 2021./2022.  $\overline{1}$ Zimski Hrvatski Ĩ.

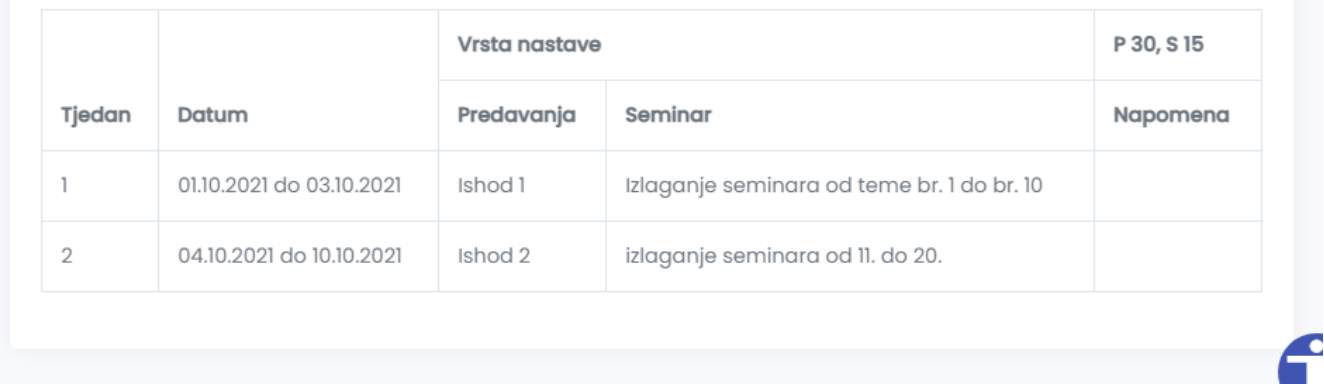

Slika 9. Izgled prozora nakon odabira opcije Pregled podataka tjedno plana nastave

Nakon evidencija podataka o planu nastave, studenti će ga moći vidjeti putem [Studomata](https://wiki.srce.hr/display/TUT/Upisane+godine+i+predmeti#Upisanegodineipredmeti-Tjedniplannastave).